# **LinPAC-51XX Quick Start**

**Version 1.3, 2012/06/28** 

## Â **What's In the Box?** LP-5131 Ø

LP-51XX module microSD card Software Utility CD Screw Driver RS-232 Cable

### Â **Preparing for start-up your LinPAC-51XX**

Power Supply:  $+10V \sim +30V_{DC}$  (Ex: DP-665)

http://www.icpdas.com/products/Accessories/power\_supply/power\_list.htm

### Â **View of the LinPAC-51XX**

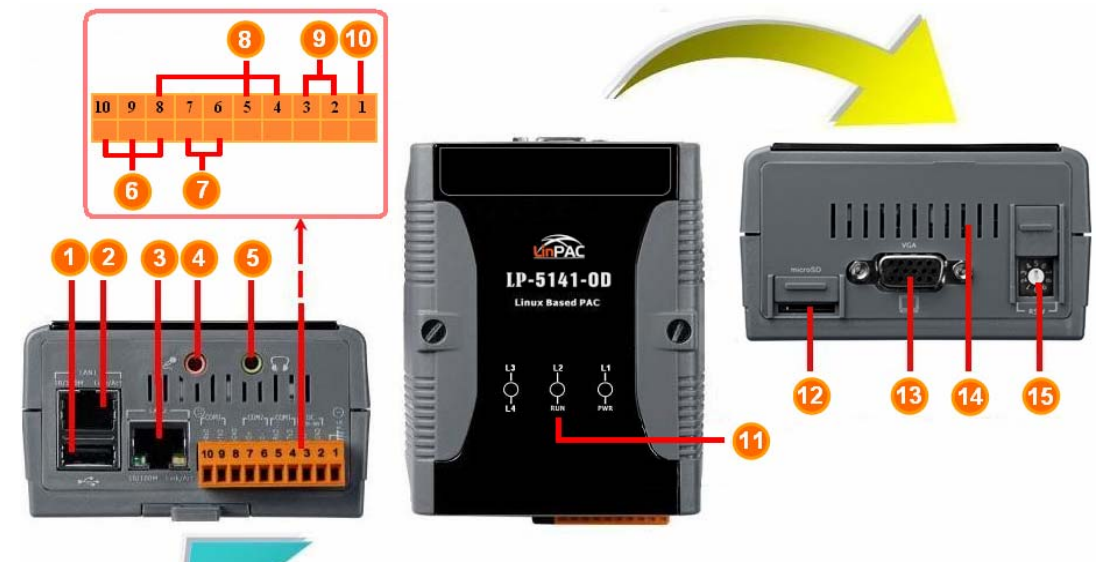

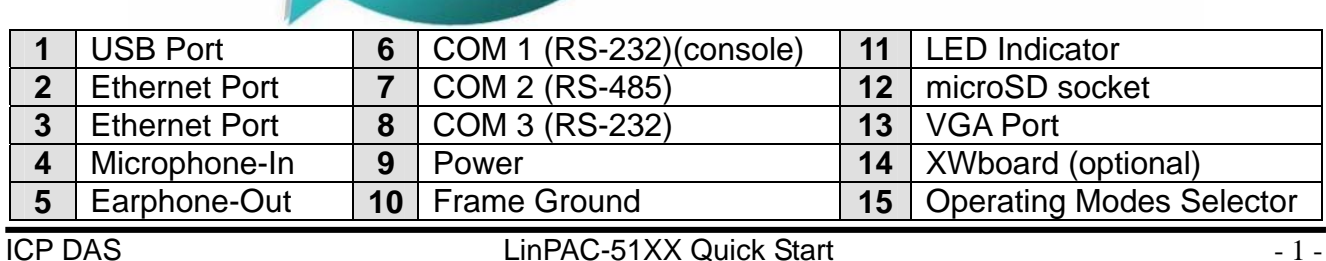

## Â **Configuring the operating mode**

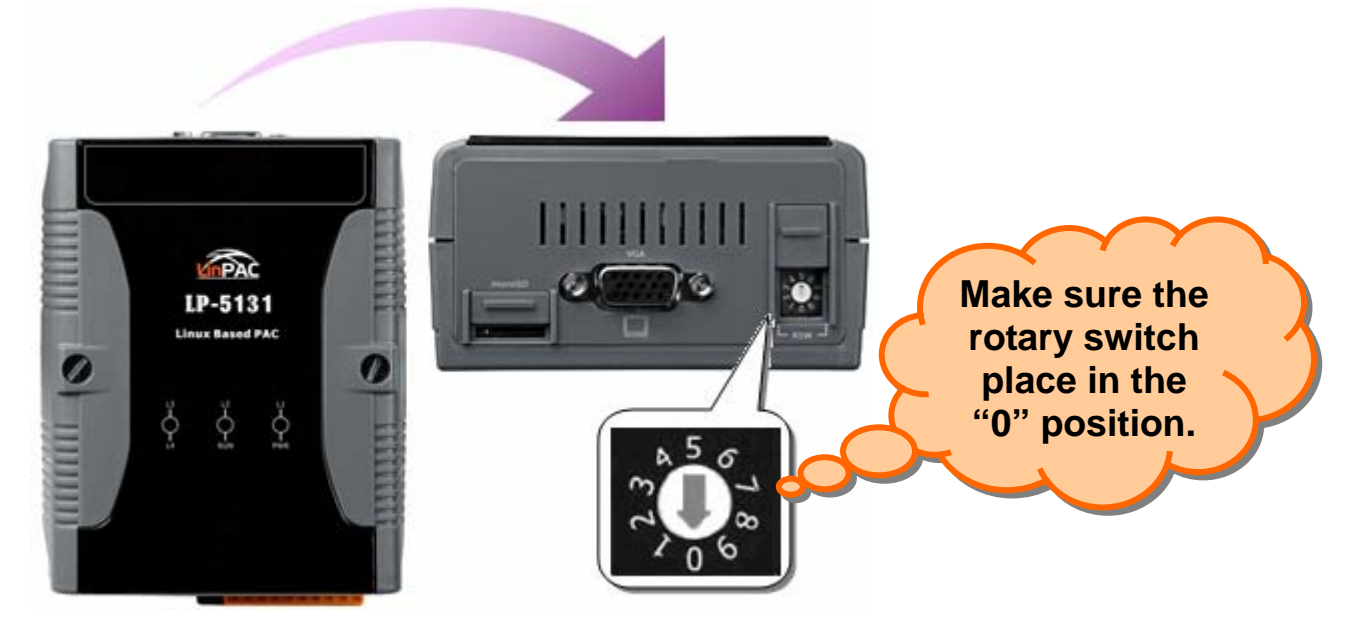

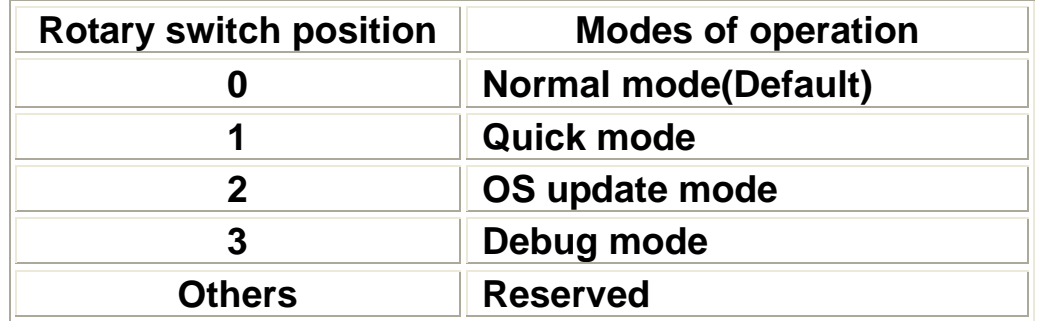

### **Normal mode(Default)**

 The normal mode is the default mode of operation. Use this mode for more tasks and configurations. Programs also are executed in this mode.

#### **Quick mode**

 The safe mode is used to skip the LinPAC-51XX boot screen form microSD/microSDHC card, so as to speed up the booting process.

#### **OS update mode**

The mode is a way used to update OS, and the Linux OS image was just suitable for the LP-51XX by ICP DAS. If the LP-51XX cannot be boot or run the normal mode, please update OS image again. Please pay attention to backup important files first before updating OS image. For more information, please refer to "LP-51XX OS update manual".

#### **Debug mode**

The purpose of this mode is to development by ICP DAS.

#### **Reserved**

Rotary switch position 4~9 are reserved by ICP DAS.

### Â **Connect the LinPAC-51XX and Windows PC**

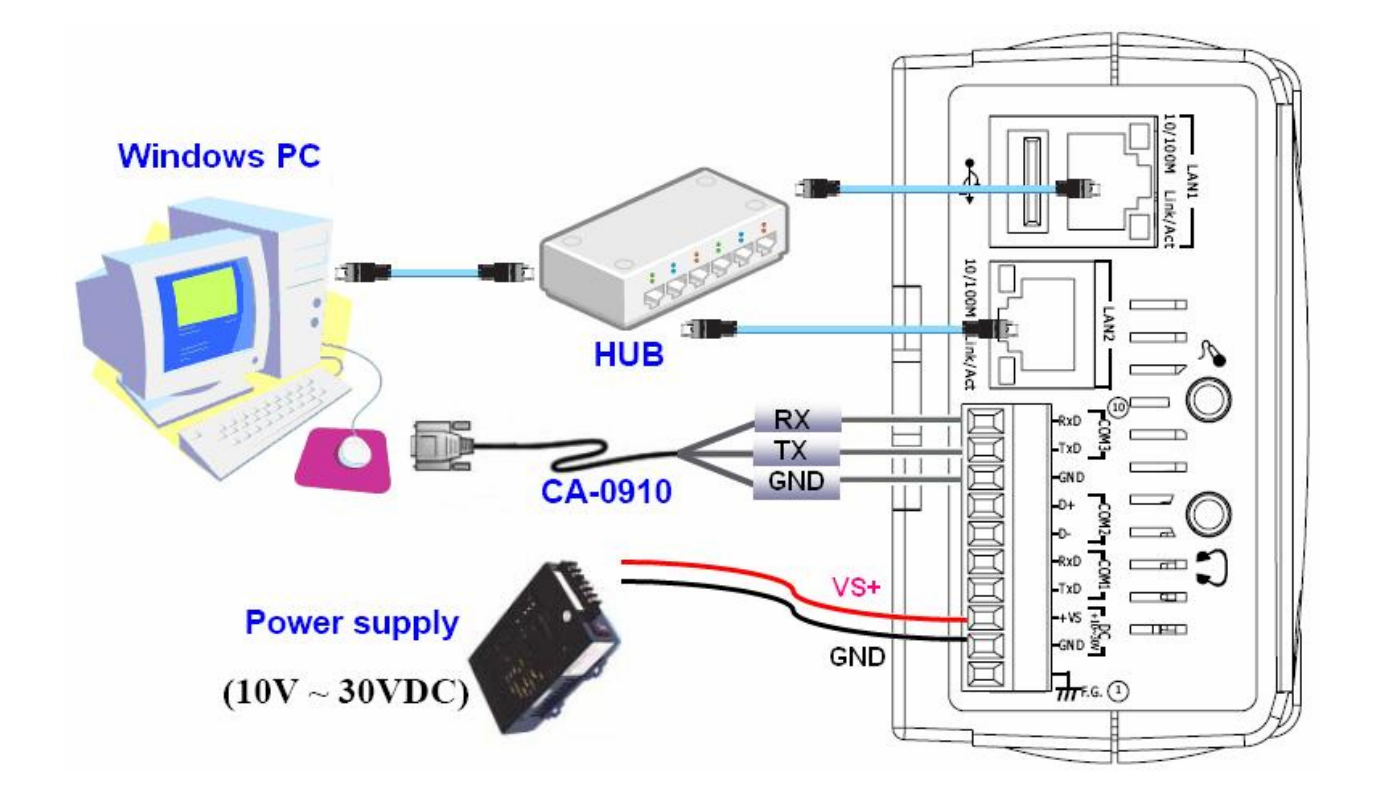

- $\Box$  The port is located on the right-upper corner on the LinPAC-51XX. It is a standard RS-232 serial port (COM1), and it provides TxD, RxD, GND, non-isolated.
- □ Start **HyperTerminal** by clicking on 'Start  $\rightarrow$  **Programs**  $\rightarrow$  **Accessories**  $→$  **Communications → Hyper Terminal'**
- In the 'COM properties' dialog box, please set for **115200 bits per second, 8 data bits, no parity, 1 stop bit and no flow control** to set up the communication parameters for the COM1 port, and press 'OK' when done.

**Turn on the power**, and user should see a message appear on the screen, and the total process is completed.

0 2 2 3 0 8 2 adding dns 10.0.0.1 Snmpd not in use (/etc/snmpd\_not\_to\_be\_run) Shmpd not in use (/etc/shmpd\_not\_to\_be\_run)<br>Starting SLOT services: ICPDAS slot driver (type 0) version 1.01a (2004-03-01) w<br>ith normal status 02f0<br>interval=6392 us, EEPROM\_DELAY=30 ms<br>major : 215, S/N : 01 B5 70 80 12 00 TRQ sharing enabled Starting RAM Driver services: 1376 inodes 4096 blocks |Firstdatazone=47 (47) Zonesize=1024 Maxsize=268966912 mon may 10 14.22.30 010 2007<br>|Starting gqcam services: pwc: Philips webcam module version 10.0.12 loaded.<br>|pwc: Supports Philips PCA645/646, PCVC675/680/690, PCVC720[40]/730/740/750 & PCV<br>|C830/840. pwc: Also supports the Askey VC010, various Logitech Quickcams, Samsung MPC-C10 |<br>|and MPC-C30, and MPC-C30,<br>pwc: the Creative WebCam 5 & Pro Ex, SOTEC Afina Eye and Visionite VCS-UC300 and<br>| VCS-UM100. usbcore: registered new interface driver Philips webcam Starting X Server... /bin/sh: can't access tty; job control turned off | # |icewm-session: using /root/.icewm for private configuration files icewmbg: using /root/.icewm for private configuration files |IceWM: using /root/.icewm for private configuration files icewmtray: using /root/.icewm for private configuration files

### □ To get a LinPAC-51XX login prompt, and enter root ID and password.

linpac-51xx login: icewm-session: using /root/.icewm for private configuration files icewmtray: using /root/.icewm for private configuration files icewmbg: using /root/.jcewm for private configuration files IceWM: using /root/.icewm for private configuration files

linpac-51xx login: root Password: Distributor ID: **ICP DAS** Description: LP-514x series Release OS:  $1.4$ Release bootloader: 1.2 Flash vendor: Samsung Codename: PACLNX 0.90 Jun 27 15:50:42 login[1075]: root login on 'ttySA0' installed XW-boards list slot 1 ... XW0 #

### Â **Connect the LinPAC-51XX and Linux PC**

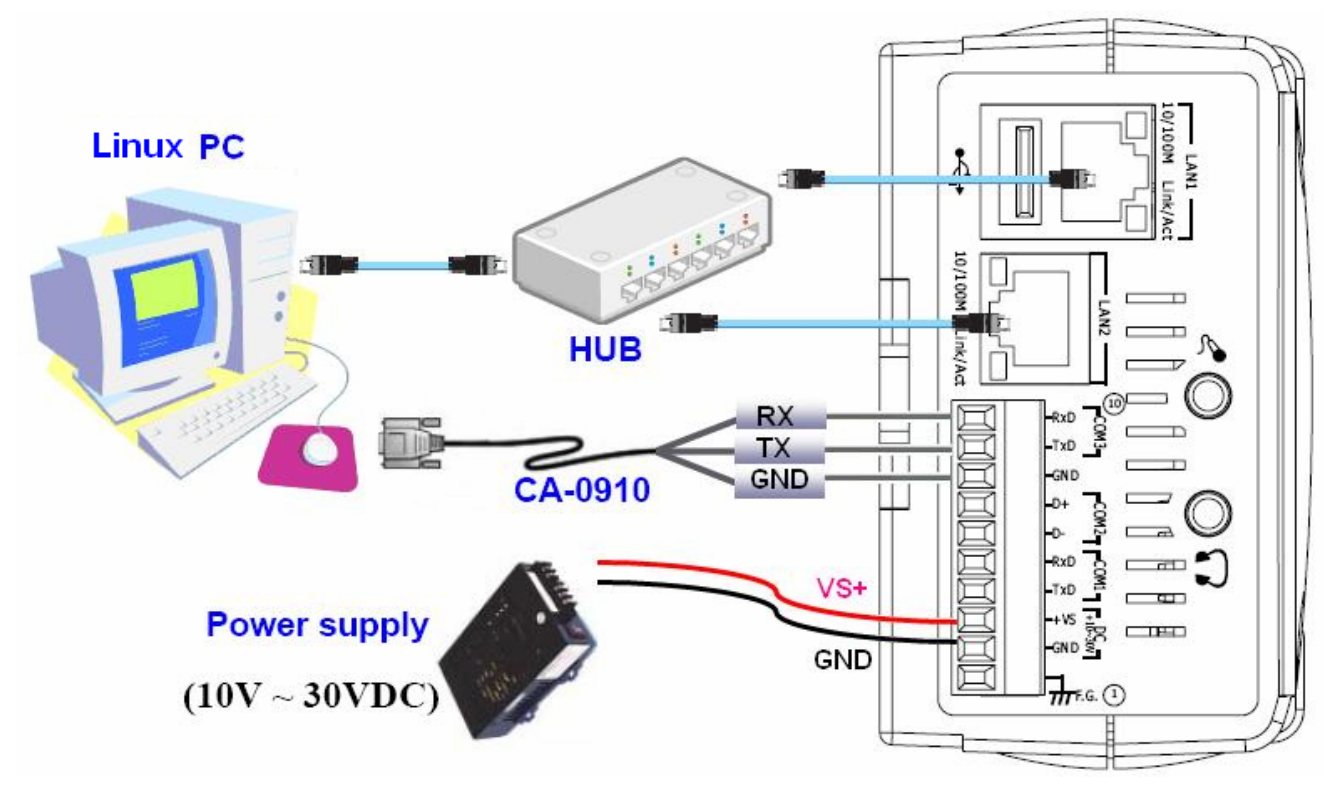

- □ Install HyperTerminal tool in Linux PC such as minicom, gtkterm, etc.
- □ Take minicom as an example, please refer to the following steps:
	- ; Type '**minicom -s**' to configure COM1 port, and press down and select 'Serial port setup'. ( please set for 115200 bits per second, 8 data bits, no parity, 1 stop bit and no flow control to set up the communication parameters for the COM1 port). Finally, press '**Exit**'.

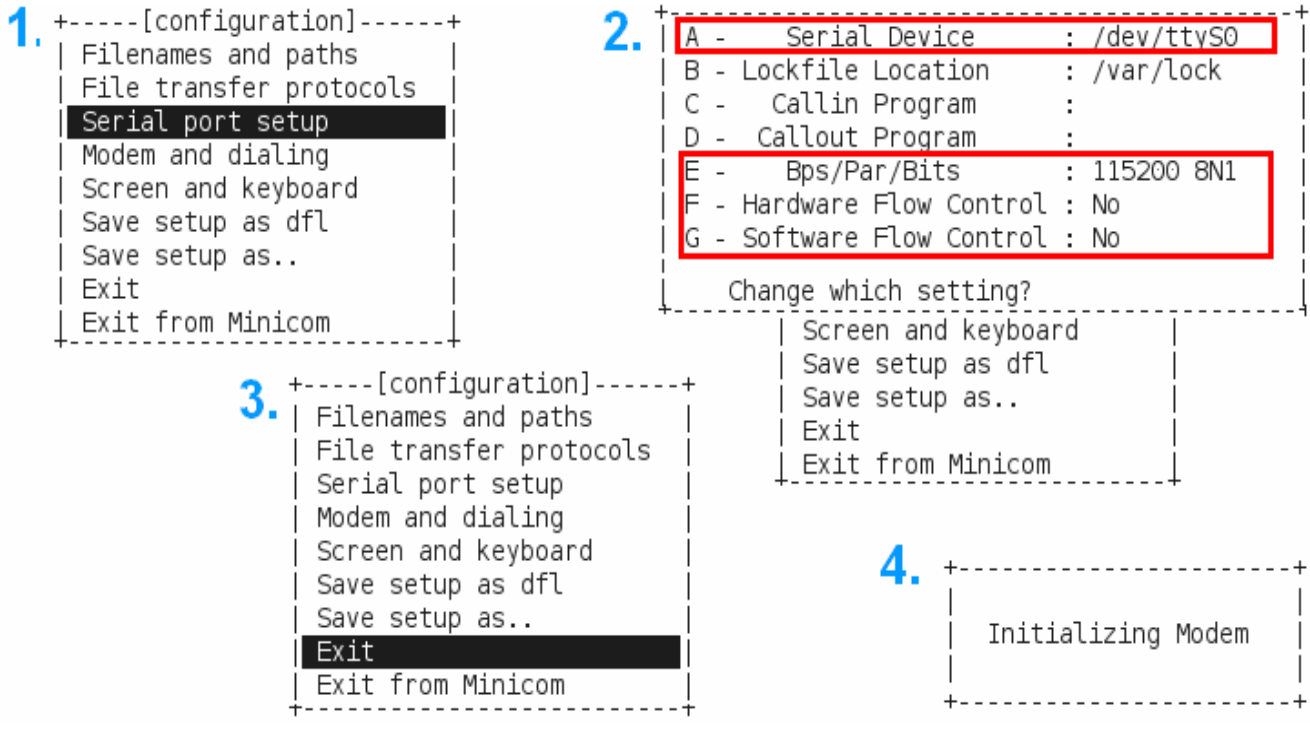

#### **D** minicom in action

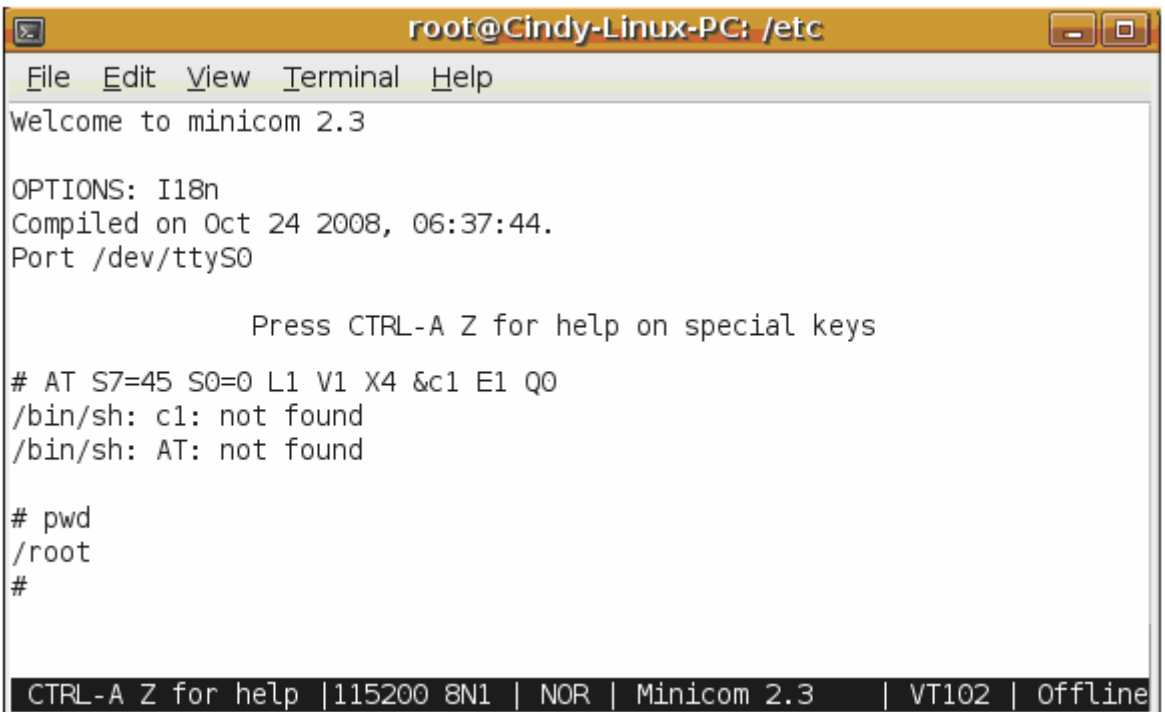

### □ To get a LinPAC-51XX login prompt, and enter root ID and password.

linpac-51xx login: icewm-session: using /root/.icewm for private configuration files icewmtray: using /root/.icewm for private configuration files icewmbg: using /root/.icewm for private configuration files IceWM: using /root/.icewm for private configuration files

linpac-51xx login: root Password: Distributor ID: **ICP DAS** Description: LP-514x series Release OS:  $1.4$ Release bootloader: 1.2 Flash vendor: Samsung Codename: PACLNX 0.90 Jun 27 15:50:42 login[1075]: root login on 'ttySA0' installed XW-boards list slot 1 ... XW0 #

### Â **Telent to LinPAC-51XX**

#### In **HyperTerminal :**

```
# ifconfig eth0
eth0 Link encap:Ethernet HWaddr 00:0D:E0:AB:CD:33
     inet addr:10.1.0.8 Bcast:10.1.255.255 Mask:255.255.0.0
     UP BROADCAST RUNNING MULTICAST MTU:1500 Metric:1
     RX packets: 87724 errors: 0 dropped: 0 overruns: 0 frame: 0
     TX packets: 966 errors: 0 dropped: 0 overruns: 0 carrier: 0
     collisions:0 txqueuelen:1000
     RX bytes: 0 (0.0 B)TX bytes: 0 (0.0 B)Interrupt: 41 Base address: 0x8000
# ifconfig eth1
eth1Link encap:Ethernet HWaddr 00:0D:E0:AB:CD:44
     inet addr:10.1.0.17 Bcast:10.1.255.255 Mask:255.255.0.0
     UP BROADCAST RUNNING MULTICAST MTU:1500 Metric:1
     RX packets: 50 errors: 0 dropped: 0 overruns: 0 frame: 0
     TX packets:11 errors:0 dropped:0 overruns:0 carrier:0
     collisions: 0 txqueuelen: 1000
     RX bytes:0 (0.0 B) TX bytes:0 (0.0 B)
     Interrupt:114 Base address:0xc000
∦
```
### $\boxtimes$  In Linux PC  $\boxtimes$  In Windows PC

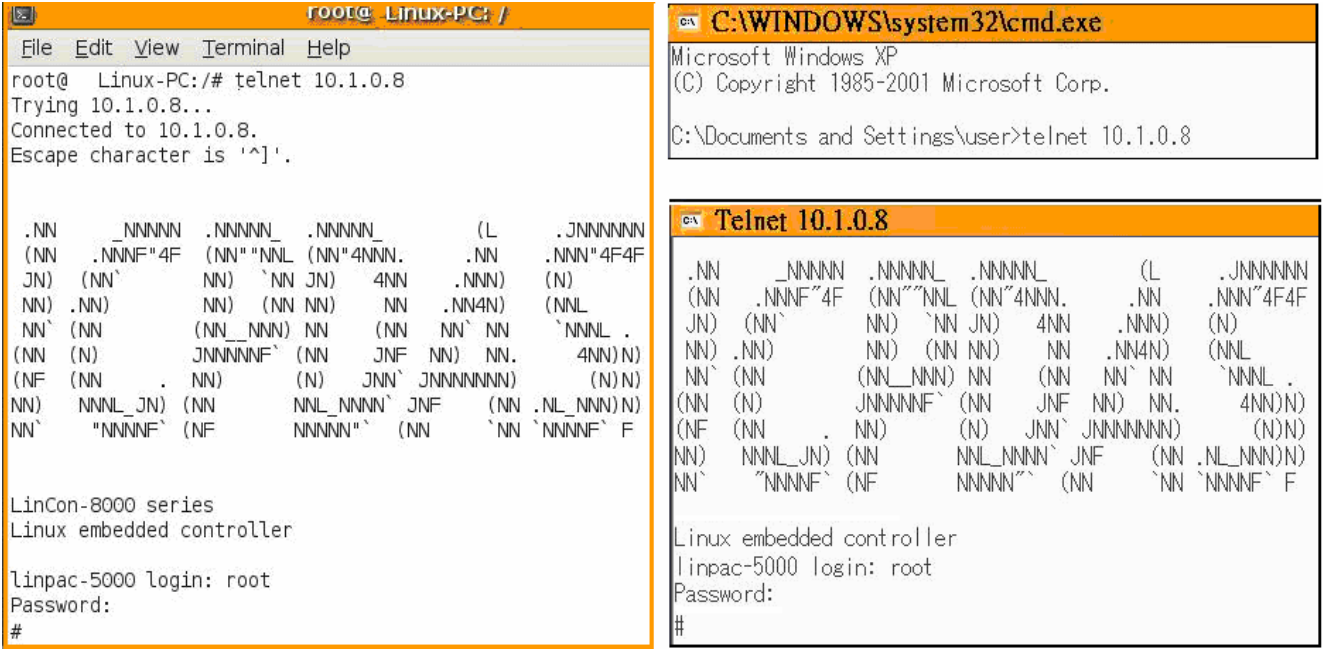

### Â **Get & Configure IP of LinPAC-51XX**

The LinPAC-51XX network setting includes two ways. One is **DHCP** and the other is "**Assigned IP**". DHCP is the default setting after the LinPAC-51XX is produced and this way is easy for users. However, if your network system is without DHCP server, then users need to configure the network setting by using "Assigned IP".

- □ Boot up and telnet to LinPAC-51XX first.
- Type in **"vi /etc/network/interfaces"** to open the network setting file.

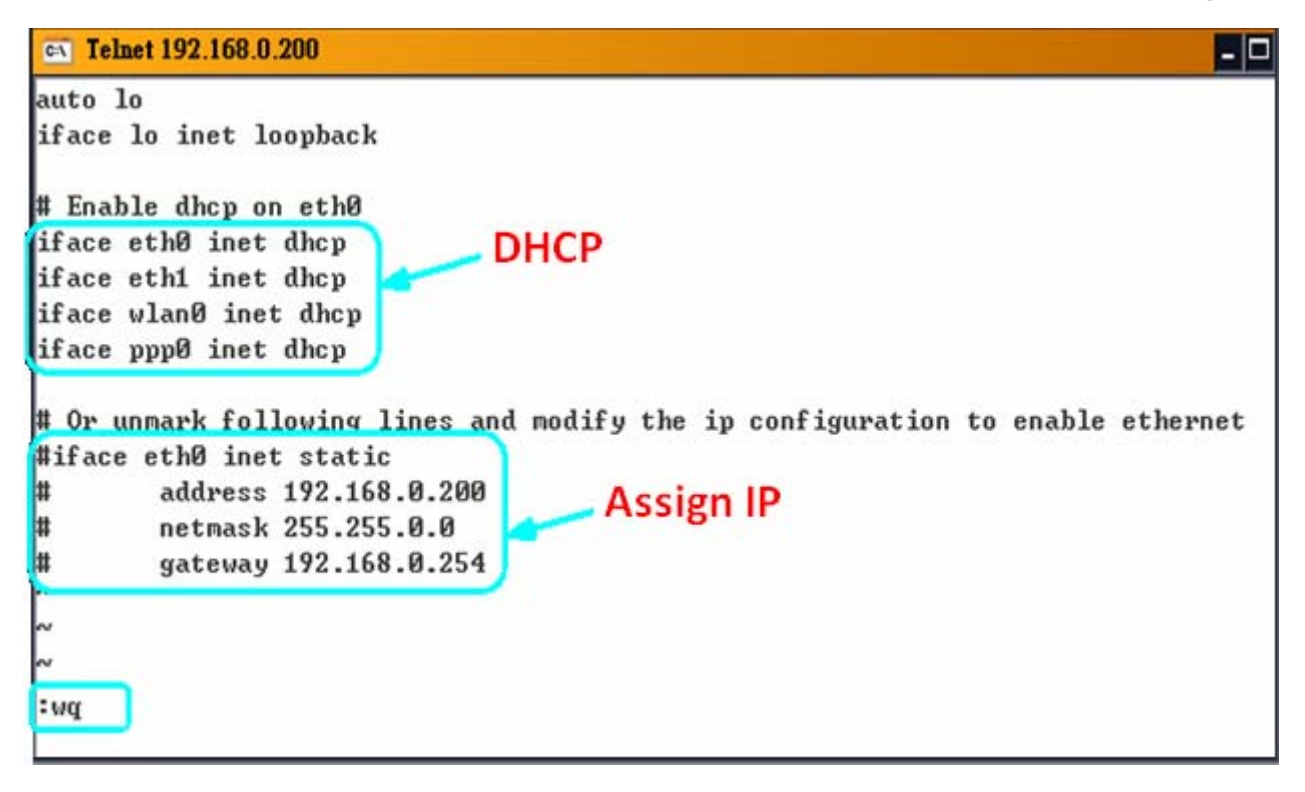

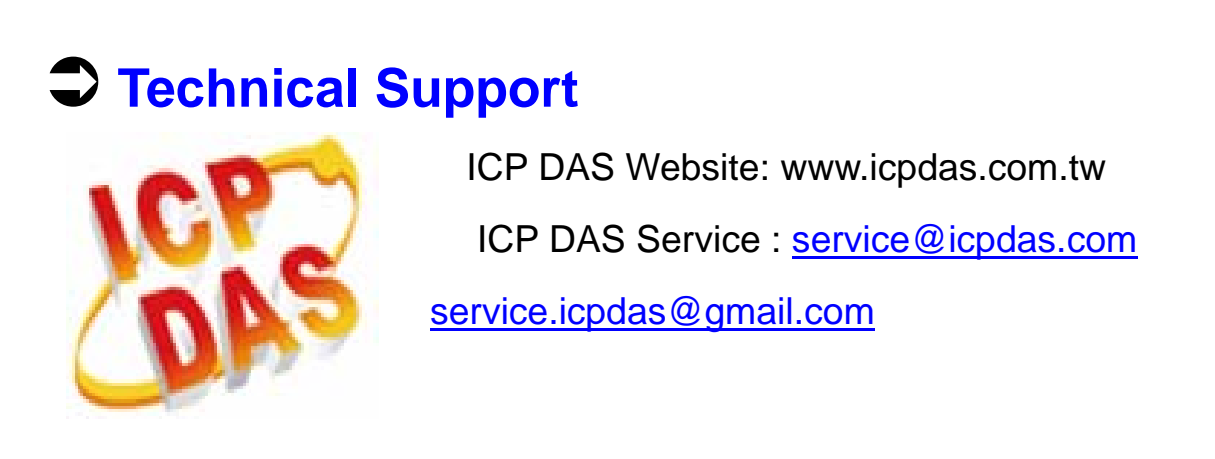